## **qt-IdentifyFont-Part2-manual**

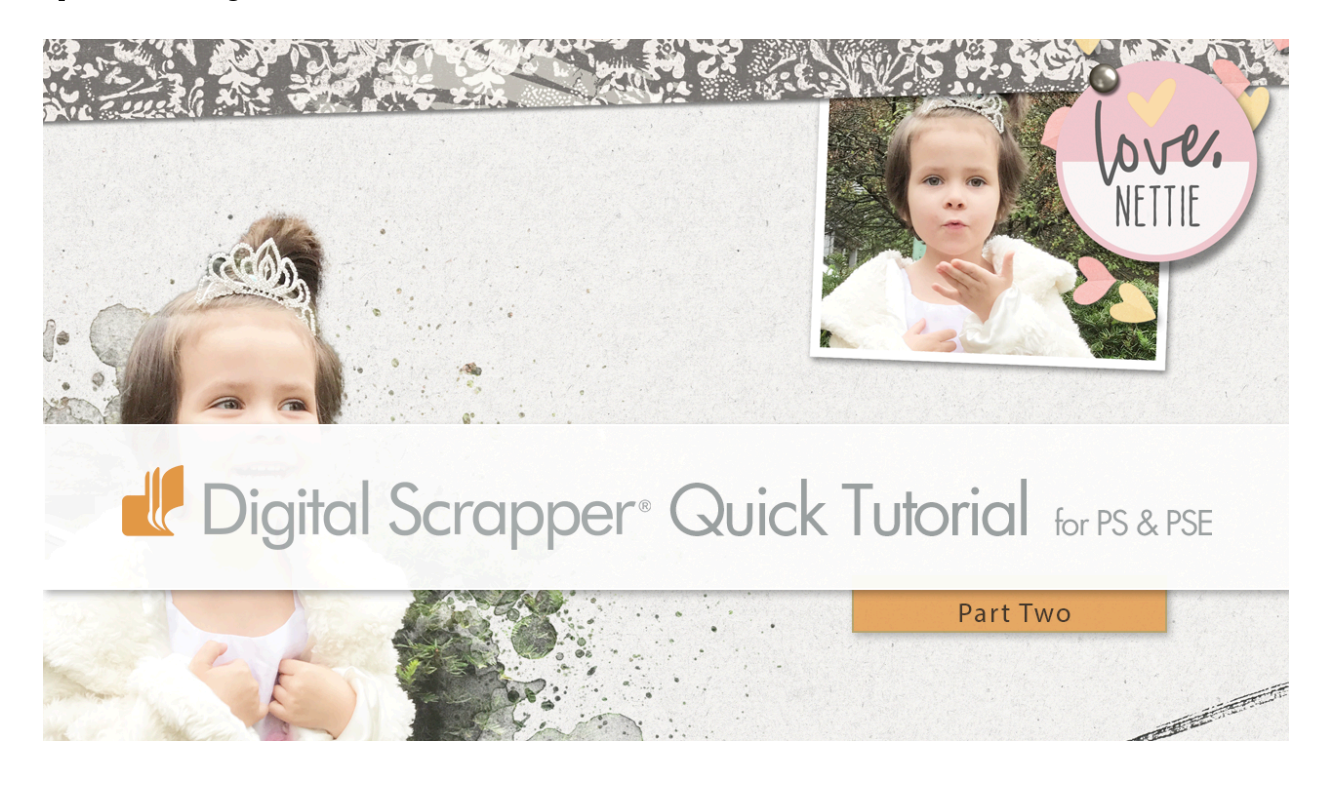

### **A Font Identifier That Works! Part Two**

by Jen White

Identify fonts from scrapbook kits so that you can create your own matchy-matchy elements and word art.

This is part two of a two part mini series showing you how to use WhatFontls.com with success in digital scrapbooking.

©2019 Digital Scrapper [Terms of Use](https://digitalscrapper.com/terms-of-use/)

**For this tutorial you will need:**

- Photoshop Elements or Adobe Photoshop
- An image from Part One of this series.

[See the blogpost and watch the videos.](https://www.digitalscrapper.com/blog/identify-font/)

Step One: Get to the Right Website

• Open a private browsing window. Private browsing will block popups because data is not collected while browsing.

Here are links showing how use private browsing in the most common browsers:

- Chrome
- Safari
- Edge
- Go to [whatfontis.com](http://whatfontis.com/) in the private browser.

#### TIPS:

- **There's No Need To Create An Account.** They are going to try HARD to convince you to create an account. But know that you don't have to do it. Unregistered users get to see 60 results, registered users get to see 80 results. For unlimited results you will have to pay.
- **Don't Get Distracted.** There are adds. Don't click on them.

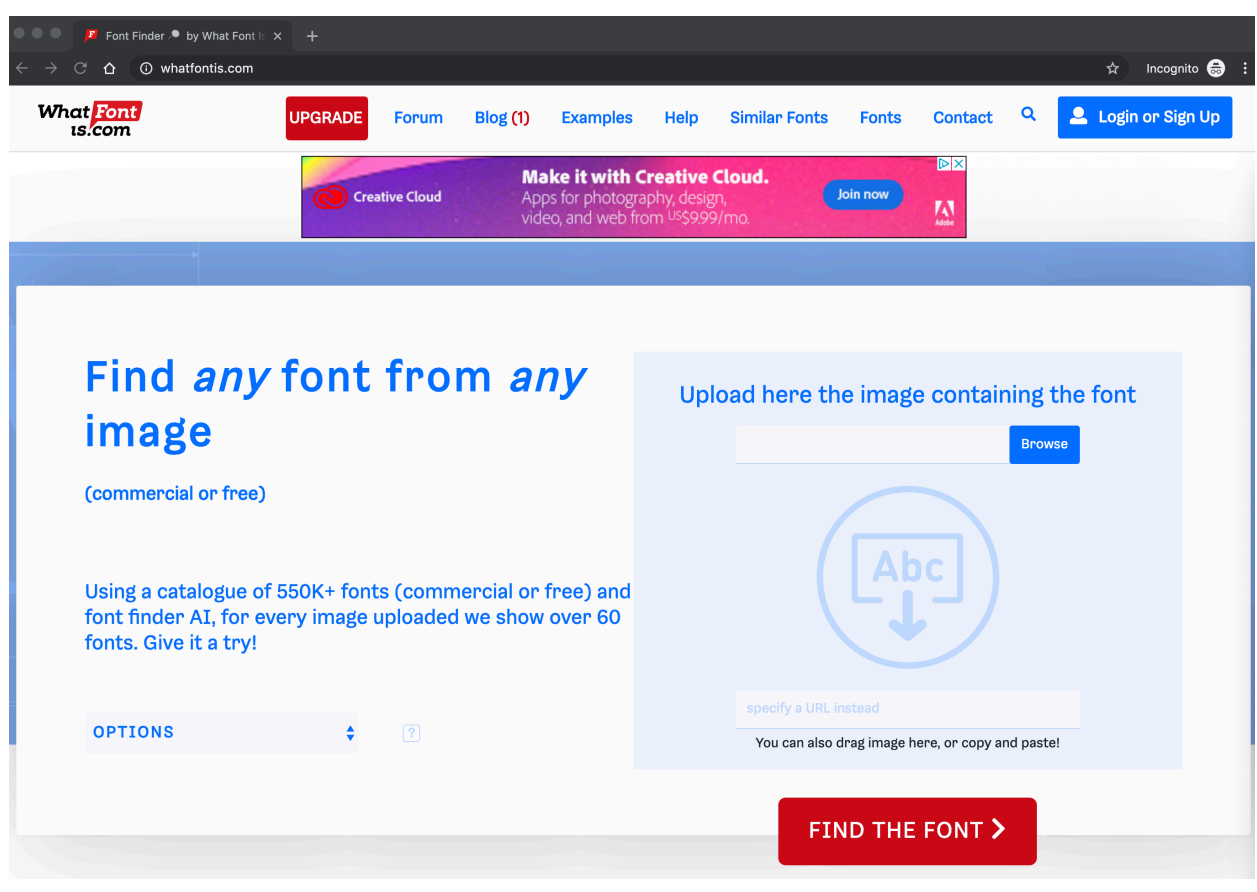

Step Two: Upload a JPG File to WhatFontIs

The success of this website is often directly related to the type of image you use. Please complete Part One of this video set before continuing.

- In the browser, click on Browse.
- Navigate to the JPG image you saved on your desktop and click Open.

NOTE: Again, if you get a popup asking you to Sign In or Register, click the X to close the box. You do not have to create an account in order to use this service.

Step Three: Add Letters to the Character Boxes

Here is where you tell the software which pixels in the image coordinate with which letters of the alphabet. If you chose an image with well defined letters, this part will work great for you.

Under each image, input the character that coordinates with it.

• Click Continue.

NOTE: You can only input ONE letter. So if you are given an image with more than one letter, skip the input box.

Here's an example of when this works well.

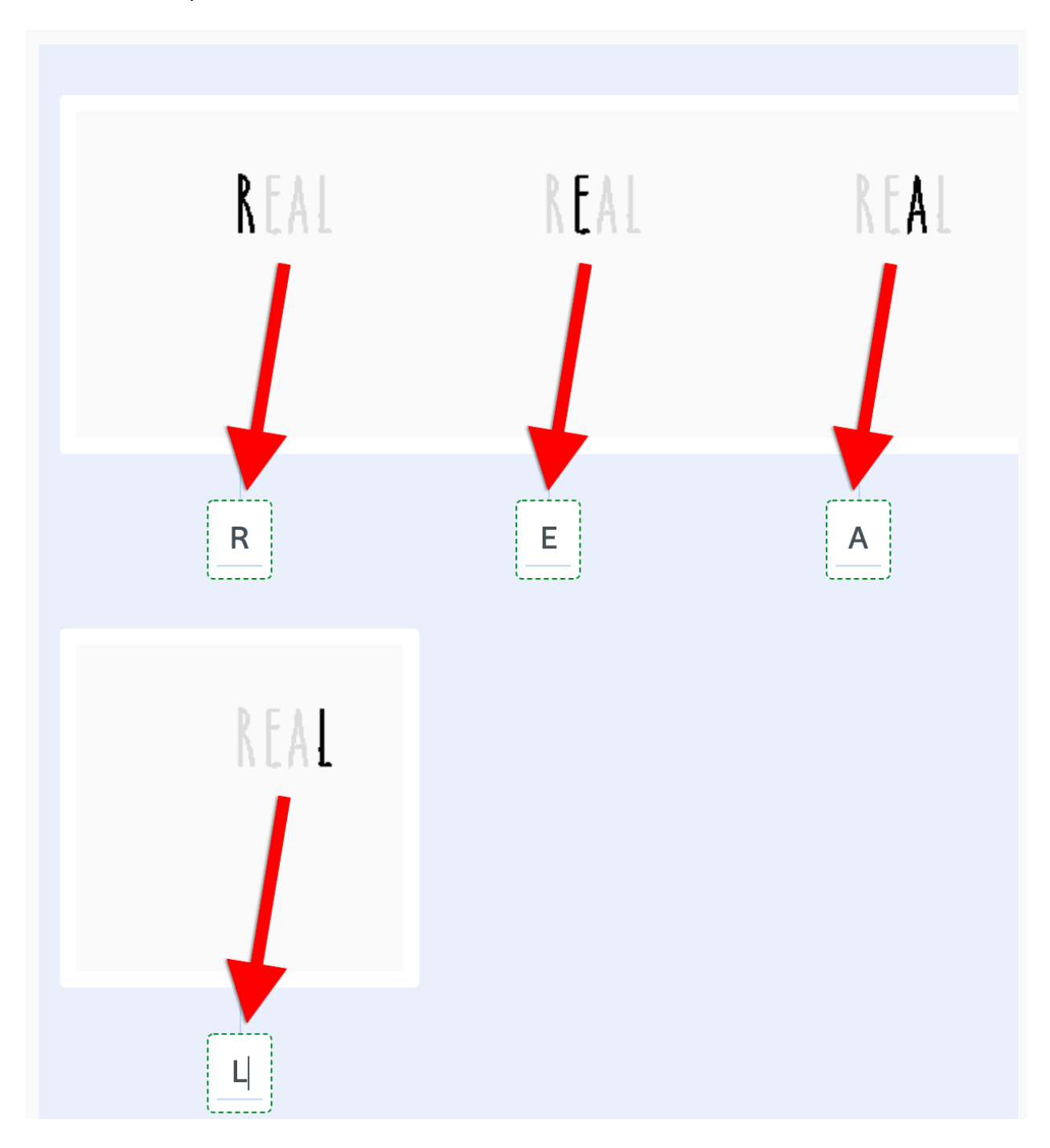

# **CONTINUE >**

And here's an example of when in image does NOT work well.

If you get a result like this, then this website will not work for the image you're using. Simple return to the home page and try a different image.

Step Four: Find a Matching or Similar Font

At the top you are given a chose to view all matching (similar) fonts, only commercial use fonts, or only free personal fonts. The default is set to All Fonts.

This choice will give you the most results.

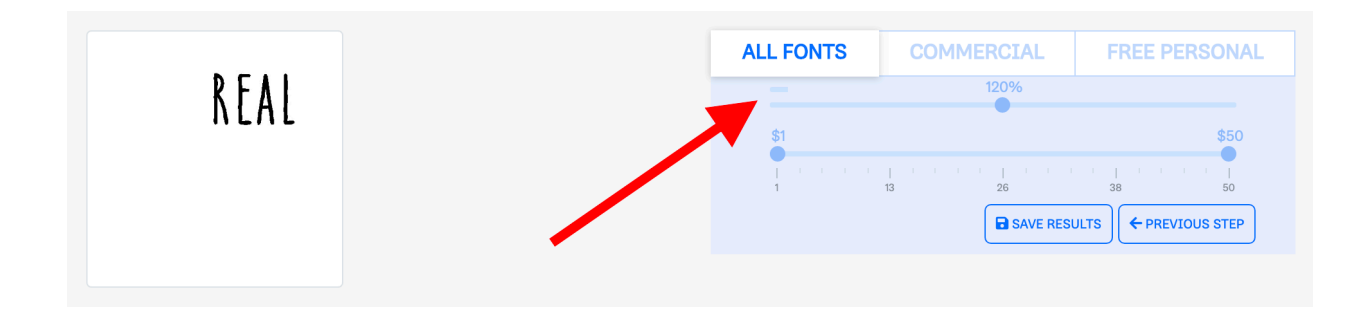

Scroll down until you find a font that matches the font in our image or one that is similar.

I had 60 possible matches. The perfect match was #54, Catalina Anacapa Sans Bold.

It says this font costs \$10 from MyFonts.com. If you're not willing to pay for the matching font, choose one from the list that looks similar and is free. Or, return to the top and click on FREE PERSONAL to narrow your search.

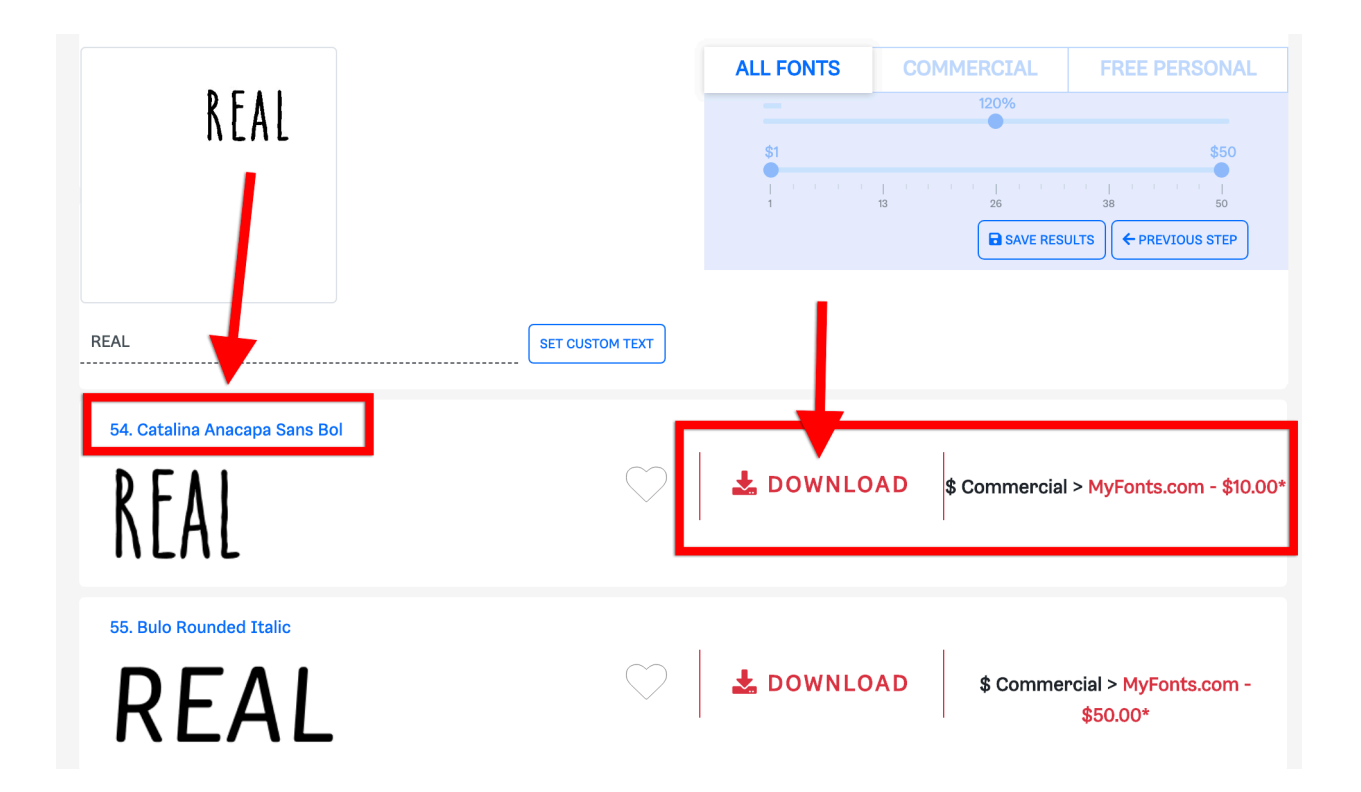

Step Five: Search For the Font

Here you have some choices.

### **Choice #1**

Click on the Font Name to download (and purchase) the font from WhatFontIs.

### Choice #2

Click on the DOWNLOAD icon to download (and purchase) the font from the font website listed to the right.

### Choice #2

• Copy the name of the font, then search for it on Google.com. The same font will be available at many different websites. You may find that it costs money at one website, but is free on another.